# **Instructions for mailing Parent Survey and/or Student Travel Tally data to the National Center**

(Revised June 2010)

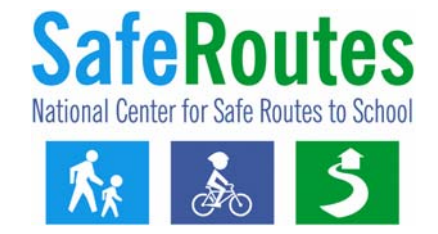

Preparing your data to mail involves using the online system to generate cover sheets to attach to your data. It will take you approximately 15 minutes to go through these instructions, provide the information requested and generate the necessary cover sheet(s). Also, don't be alarmed by the number of pages in these instructions. They contain pictures of the screens you will be navigating and some of the instruction sections apply to only certain users.

### **Data system overview. Please read**

In early June 2010, the National Center for Safe Routes to School updated the online data collection system. The following instructions walk you through the process of generating and printing the cover sheet(s) that you need to include with the Parent Surveys and/or Student Travel Tally hard copies. These cover sheets are needed for the National Center to process your questionnaires and ensure they are assigned to the appropriate program and school.

One of the big changes is the newly designed cover sheets that are needed when mailing the Travel Tallies and/or Parent Surveys. In the updated data system, you enter and update your program information and school information directly online and then print the cover sheets. These new cover sheets replace the old forms "Background Information Page" and the "School Information Page, which you had to print and manually write your responses.

As you go through the online system, it is useful to understand that your program, school and questionnaire data are arranged in a hierarchy. The diagram below displays how programs, schools and the Parent Survey and Travel Tallies are related in the data system. A local SRTS program can have one or more schools in that program. Each of the schools in that program can contain Student Travel Tallies and/Parent Surveys from one or more data collection periods.

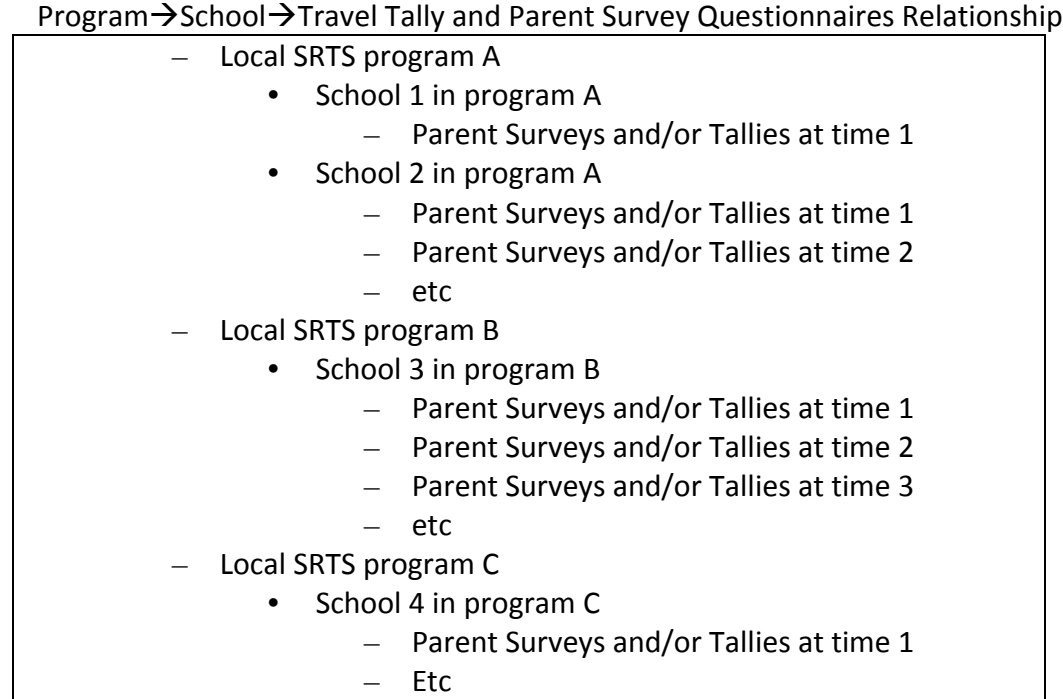

# **GETTING STARTED**

Please follow these steps to send your completed Student Travel Tallies and/or Parent Surveys to the National Center for Safe Routes to School for processing:

1. Collect information using the Student Travel Tally Sheet and/or the Parent Survey.

2. Gather all completed Tallies and Surveys hard copies sorting them by school and Travel Tally and/or Parent Surveys for that school.

3. Identify the scenario below that best describes your situation and then follow the step-by-step instructions as indicated.

### **WHICH SCENARIO BEST DESCRIBES YOU?**

- I am new to the data system. I do not have a user account and I don't believe anyone else has included my local Safe Routes to School program in the data system. (Go to page 3 in this document)
- I am new to the data system, but I believe my local SRTS program already exists in the data system. (Go to page 12 in this document)
- I am a returning user and my local SRTS program already exists in the data system. (Go to page 14 in this document)
- I am a returning user but I need to create a new local SRTS program in the data system. (Go to pages 14 and 15 in this document and pay particular attention to Steps 1 and 2a)

### **New Users**

Instructions for scenario: I am new to the data system. I do not have a user account and I don't believe anyone else has included my local Safe Routes to School program in the data system.

Pages 3‐11 describe the process you need to create the required cover sheets for your Student Travel Tallies and Parent Surveys. Don't be alarmed by the number of instructional page. These pages consist of pictures and simple step‐by‐step text. After you navigate the data system a few times, you will find generating and printing cover sheets to be easy.

Step 1: Create your user account.

Step 1a. First, go to [www.saferoutesdata.org](http://www.saferoutesdata.org/) Step 1b. Then, under the "New User" section, enter the requested information. Step 1c. Next specify your activity by selecting, "*I want to enter data for a NEW program with one or more schools*." Press **Submit.**

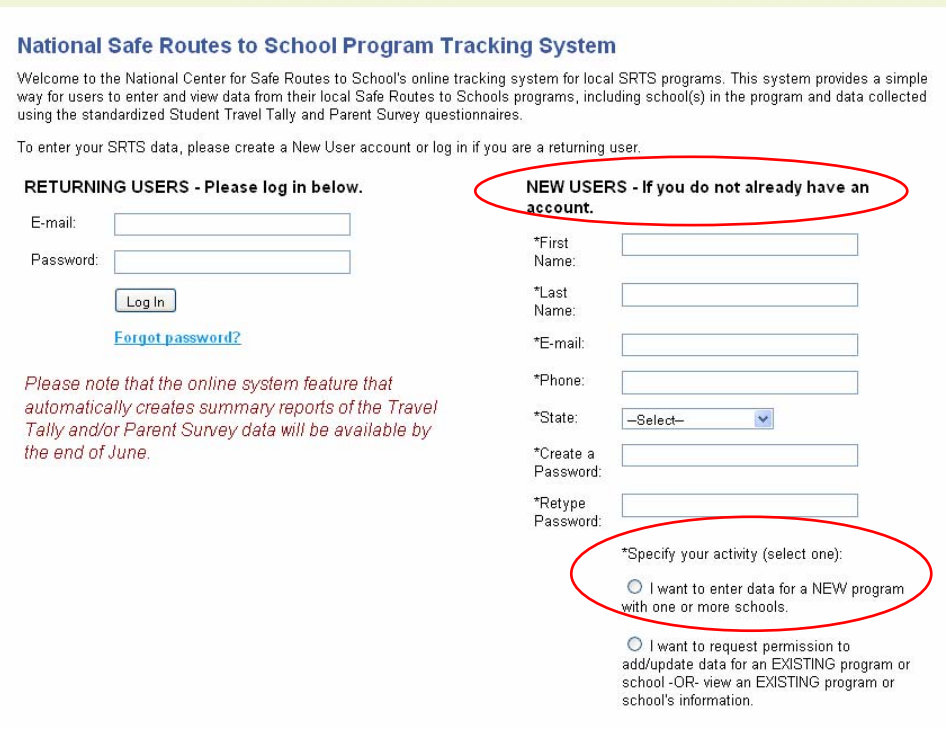

Step 2: Create a local SRTS program in the online system which will be associated with the user account you created in Step 1.

> Step 2a. Provide your program contact person's information Then click the "Save & Continue to Funding History" button at the bottom of the page.

> > Note: if you click the "Save Changes" button it will simply save and display the information you just keyed. To continue, select the "Continue to Funding History"

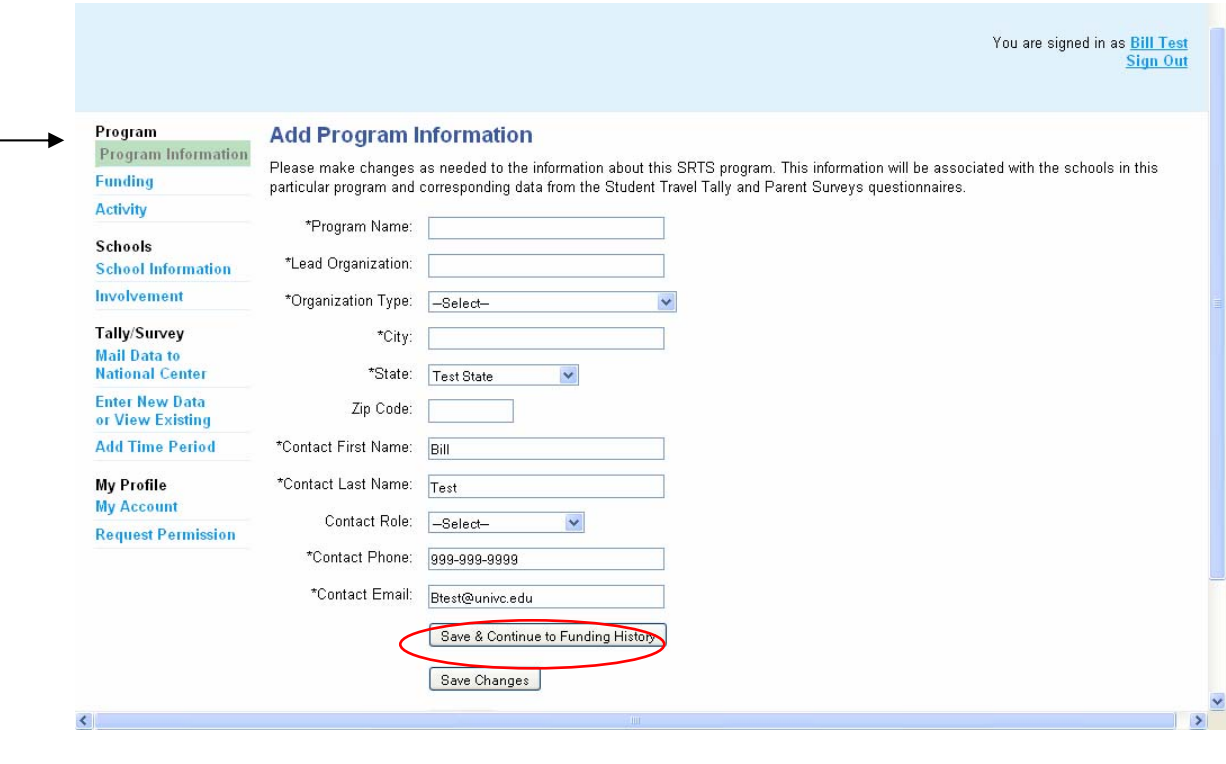

### Helpful user tips:

- 1) Using the Save & Continue to…" button at the bottom of the pages will walk you through the program and school information needed to generate and print the cover sheets that are required when mailing your Parent Surveys and Travel Tallies.
- 2) The data system's menu (located on the left) highlights your location as you navigate the web pages. For example, when visiting Program Information, that option is shaded green.

Step 2b. Select "Add Program Funding Info" then provide information about your local SRTS program's funding.

After entering the funding info, click the "Save & Continue to Activity" button.

Note: if you click the second button, "Save & View Funding History," you are taken to a page that shows the record you just created (screen display not shown here). To continue to Funding Activity, either select "Edit" in the record you created and then click "Save & Continue to Activity" button, or simply click the "Activity" under the Program section in the left menu.

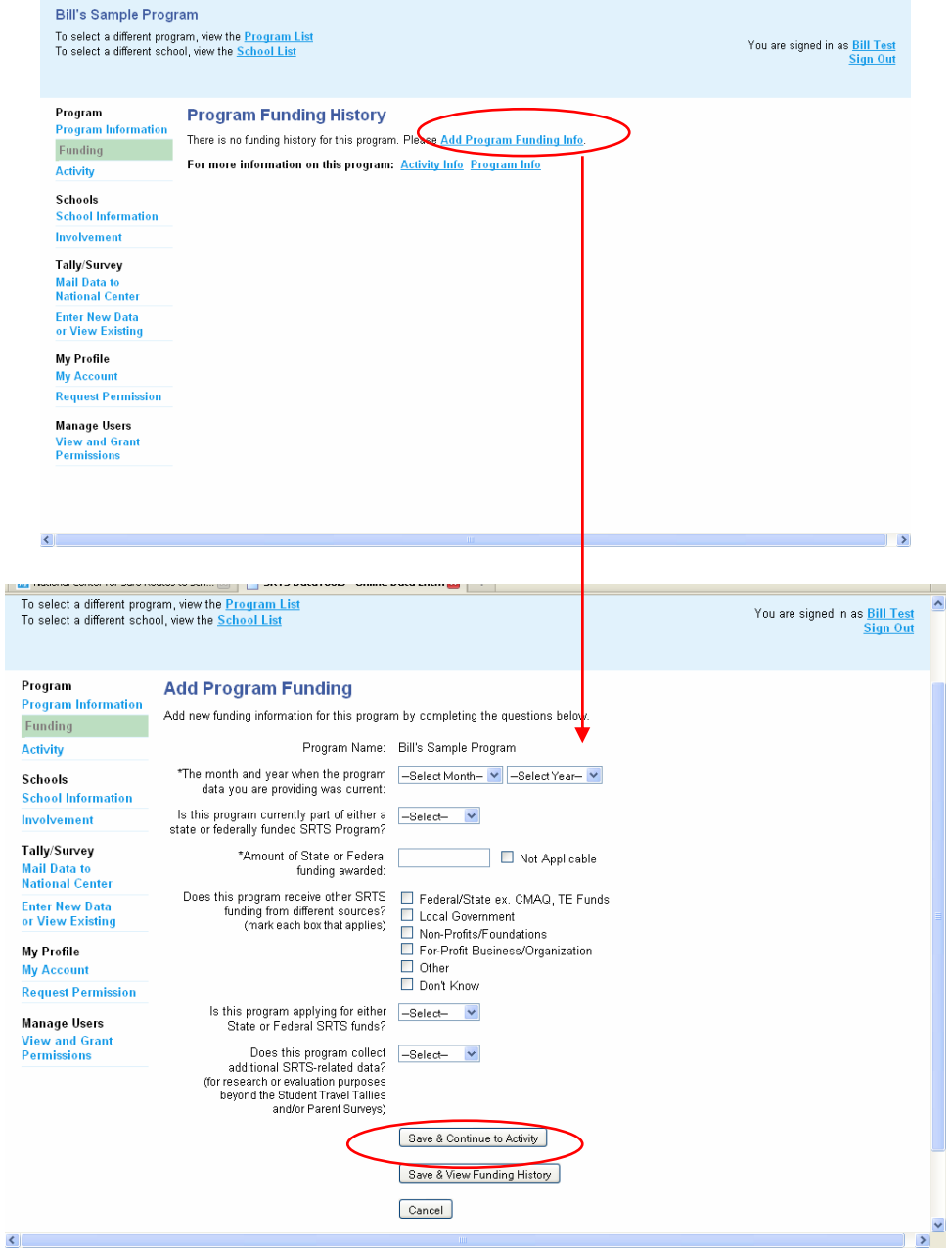

### Step 2c. Select "Add Program Activity Info" then specify the activity(s) that have or will occur as part of your program.

After marking the activities, scroll to the bottom of the Add Program Activity page and click the "Save & Continue to School" button.

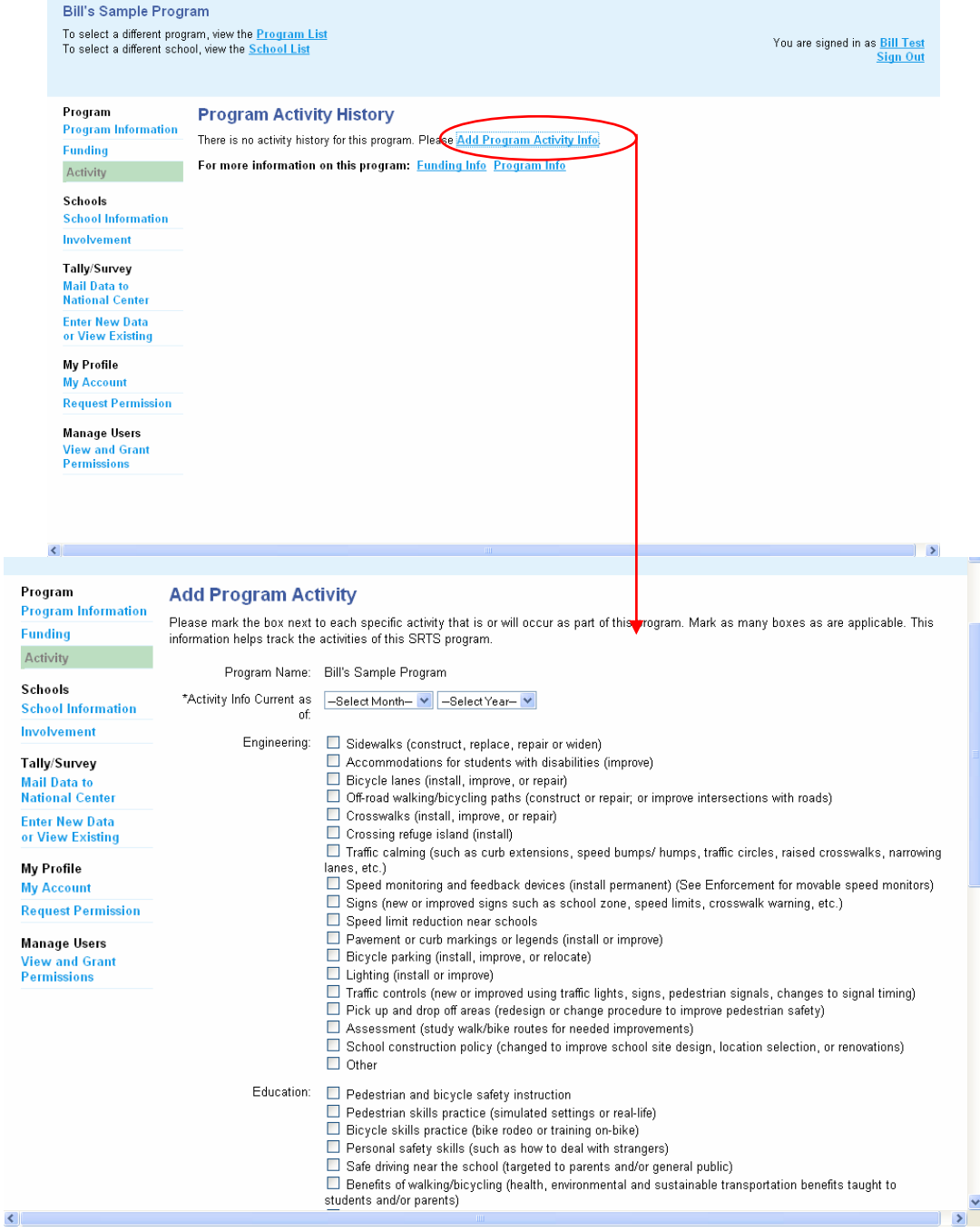

#### Step 3. Add School Information.

Step 3a. Select "Add a School" to create the school(s) that are involved in your local SRTS program.

> Enter the school contact information and click the "Save & Continue to School Involvement" button.

If you click the "Save Changes" button, you will see the information you just entered and you can continue by clicking the "Save & Continue to School Involvement," which will appear on that page.

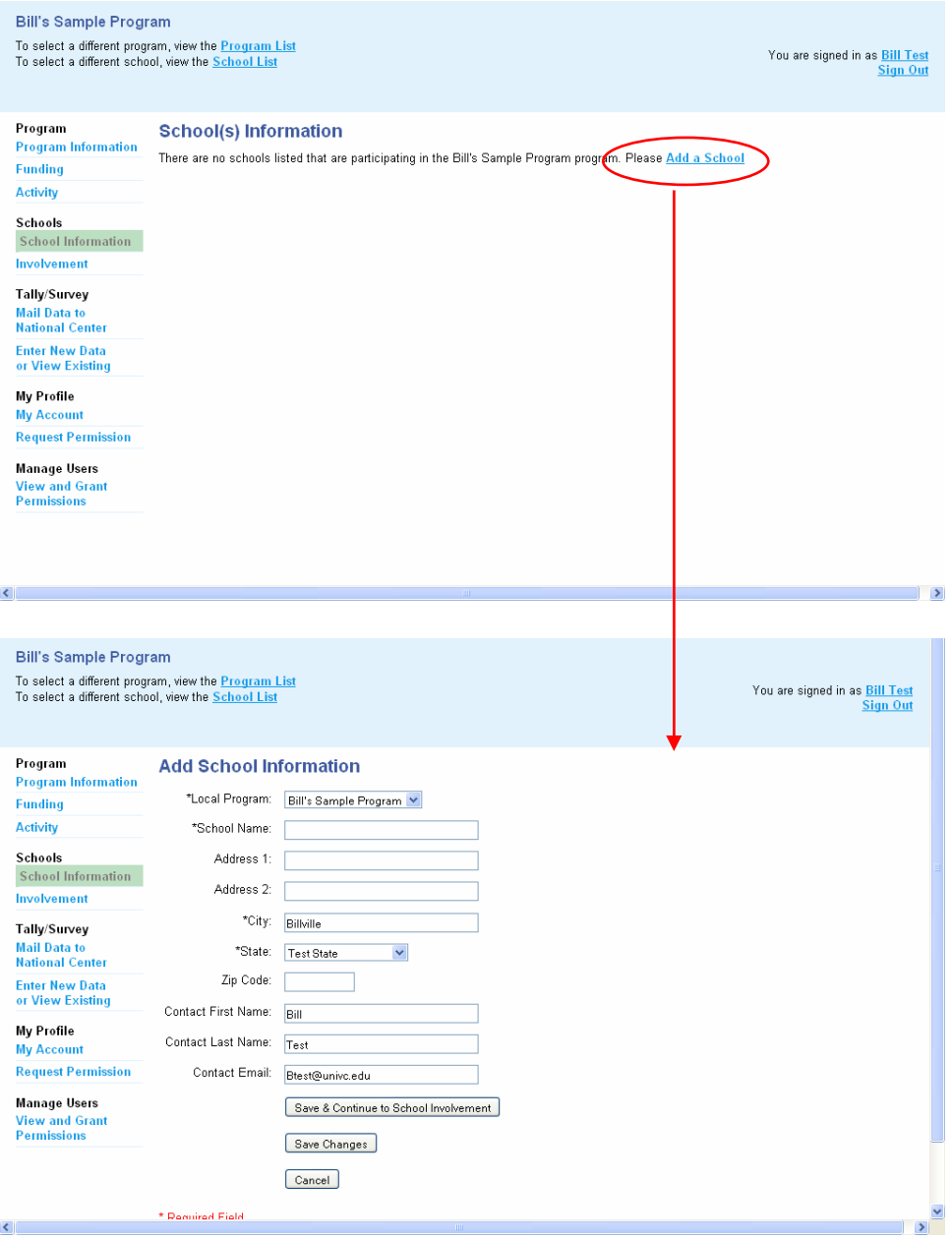

Step 3b. Select "Add School Involvement Info" to provide information about the school's grades and student enrollment.

> After you have entered information for this school, click "Save & Print to Mail Tallies/Surveys"

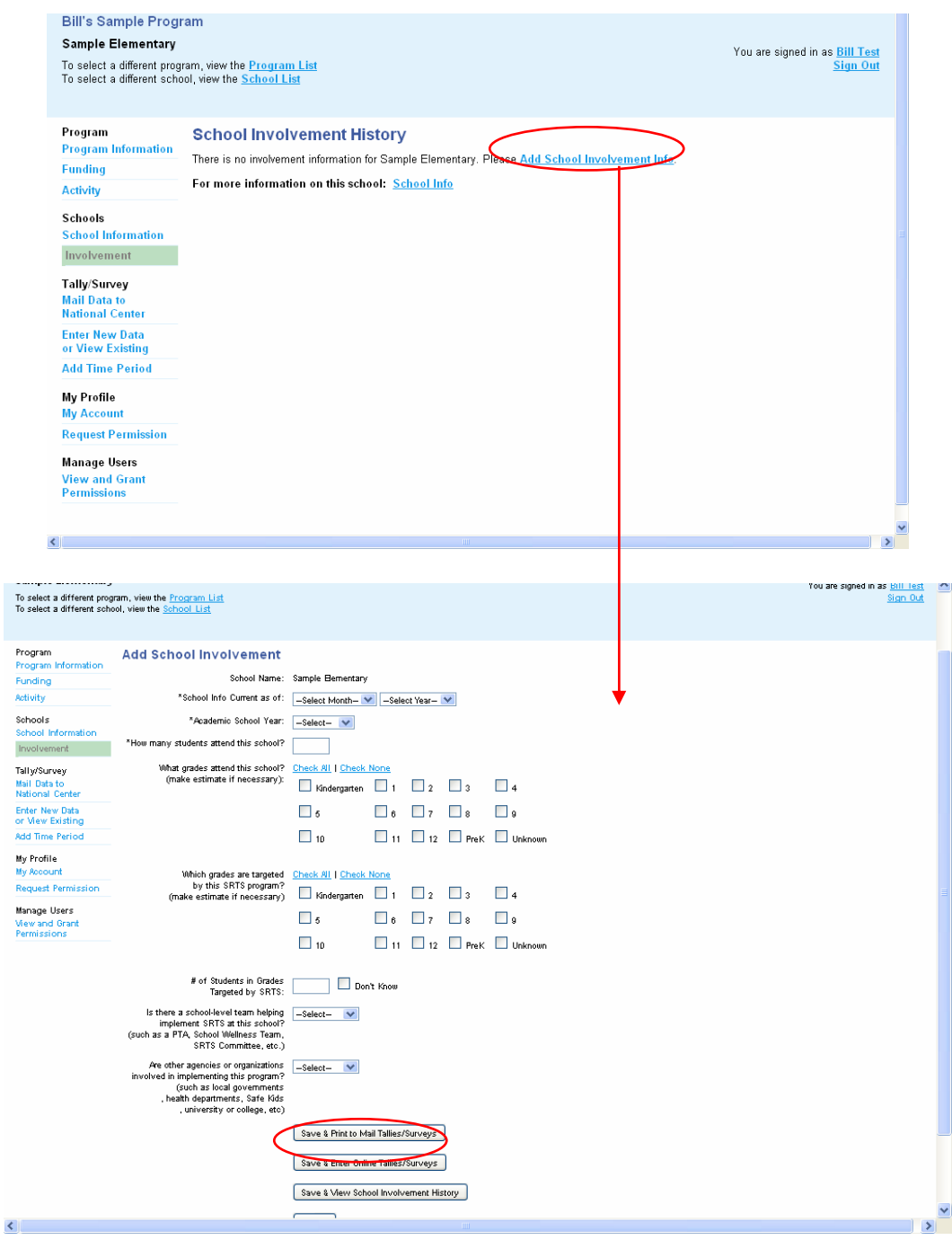

Step 4. Create Travel Tally and/or Parent Survey sets in order to **PRINT** the cover sheets. 4a. Verify that the school you created appears in the drop down menu.

4b. Select "Add New Time Period."

Note: If you have one or both questionnaire types (tallies and surveys), selecting either one of the "Add New Time Periods" will take you to the same page.  $\lambda$ 

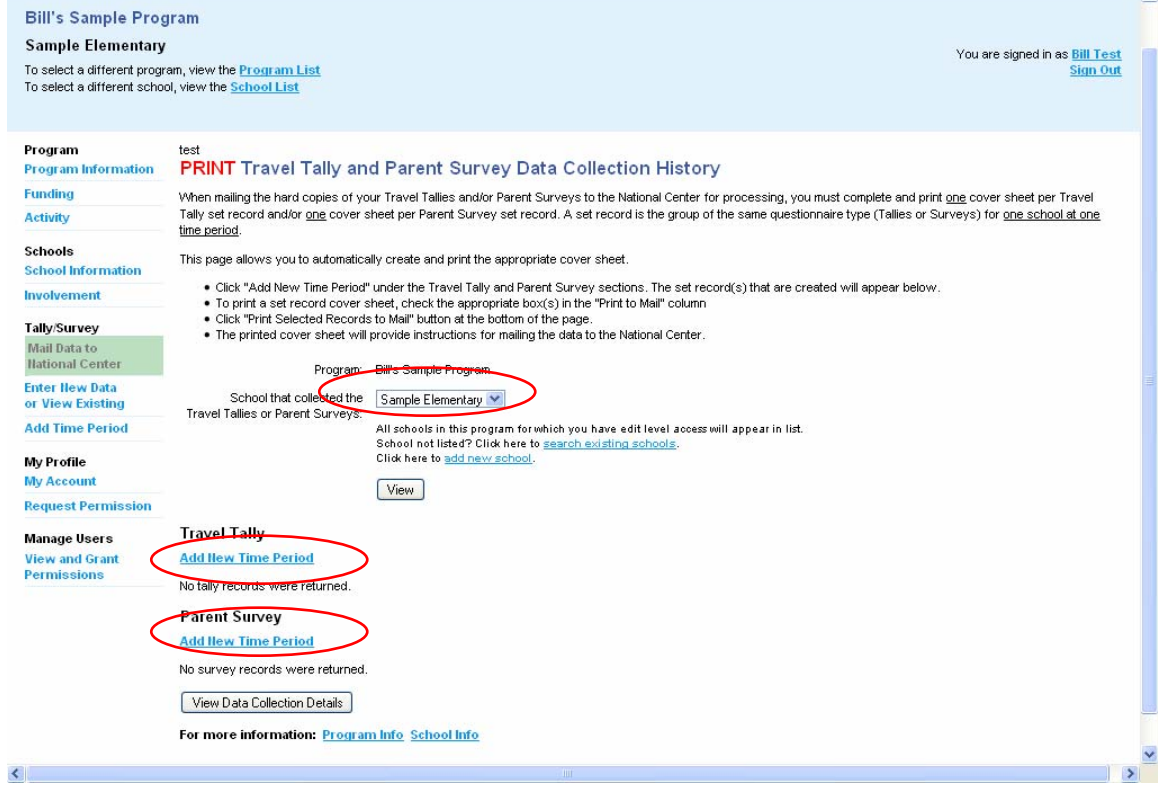

Step 4c. Next, re-verify that the school name in the drop down menu is correct.

Then, mark the check box next to the Student Travel Tally and/or Parent Survey labels. The area for entering the Tally set and/or Parent Survey set information will appear.

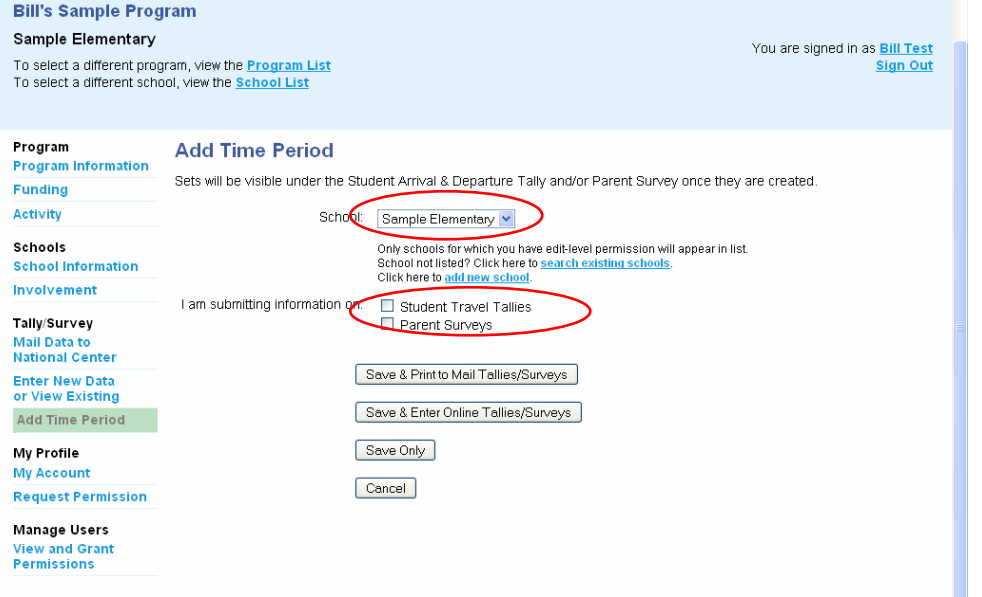

Step 4d. Enter the set information requested

Then, click the "Save & Print to Mail Tallies/Surveys" button located at the bottom of the page. This navigates back to the "Mail Data to the National Center (see left menu)

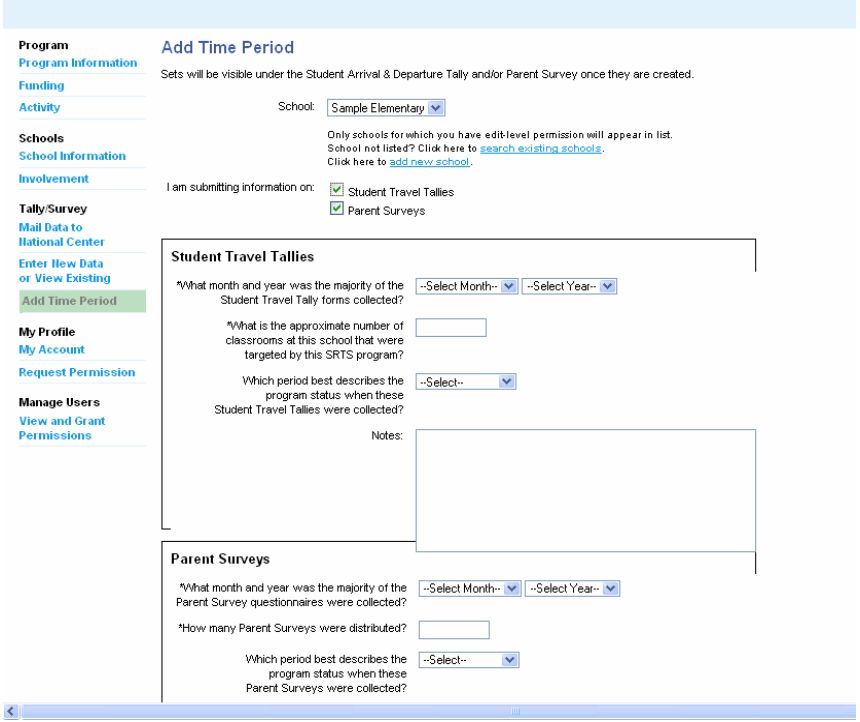

NOTE: **Need to create more than one school?** If yes, repeat Step 3a‐b for each additional school and then repeat Step 4a‐d for each Tally and/or Survey set. Once all your schools and corresponding sets are created, continue with Steps 4e and 5 to print and mail all the cover sheets. To navigate to the page for adding another school, click **School Information** in the left menu or select **add a new school**.

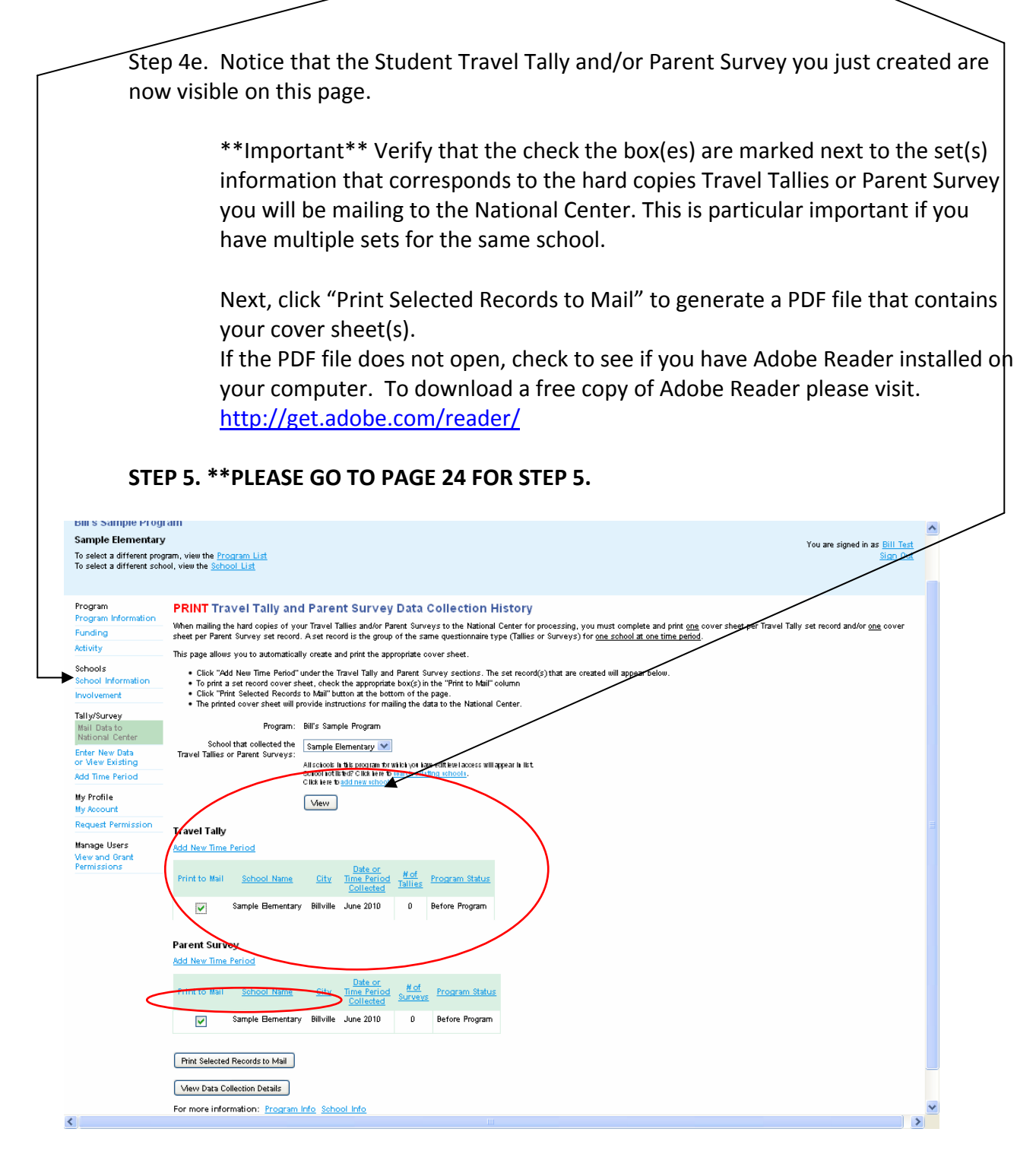

### **New User**

For scenario: I am a new to the data system, but I believe my local SRTS program already exists in the data system.

Step 1: Create your user account.

Step 1a. Go to [www.saferoutesdata.org](http://www.saferoutesdata.org/)

Step 1b. Under the "New User" section, key the requested information.

 Step 1c. Next, specify your activity by selecting, "*I want to request permission to add/update data for an EXISTING program or school -OR- view an EXISTING program or school's information."* 

\*\*If someone has already created an account for the local SRTS program of interest, then you will need to request access to the schools from the person listed as the local contact for that SRTS program. The following instructions describe how to request access.

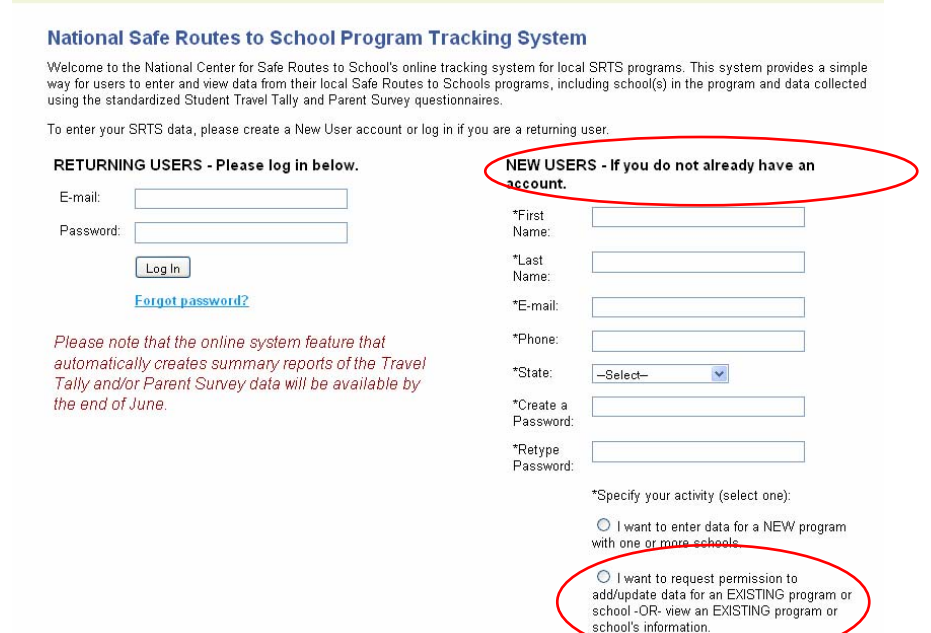

Step 2. Request permission by selecting the local program's state and city that contains the school(s) of interest. Search by a school to refine your search as needed.

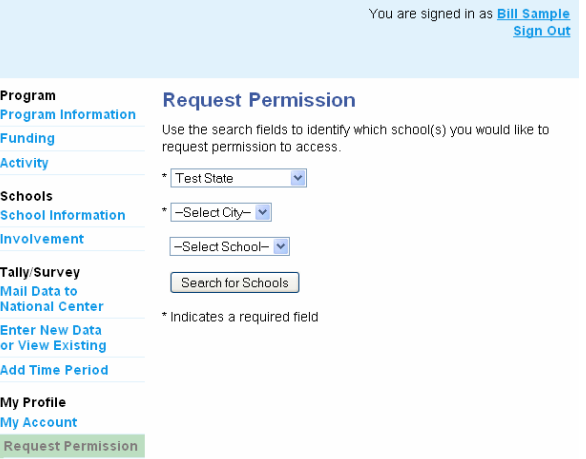

After you select a state and city, the schools that are in the data system from that city will appear.

Note: a local program can have schools in other cities, so if you want permission for all the schools in a local program you will need to know the city/cities of that school(s) and search within each city. Conversely, all the schools in a particular city may not be associated with the same local program, so you will want to review the school list returned by your search carefully.

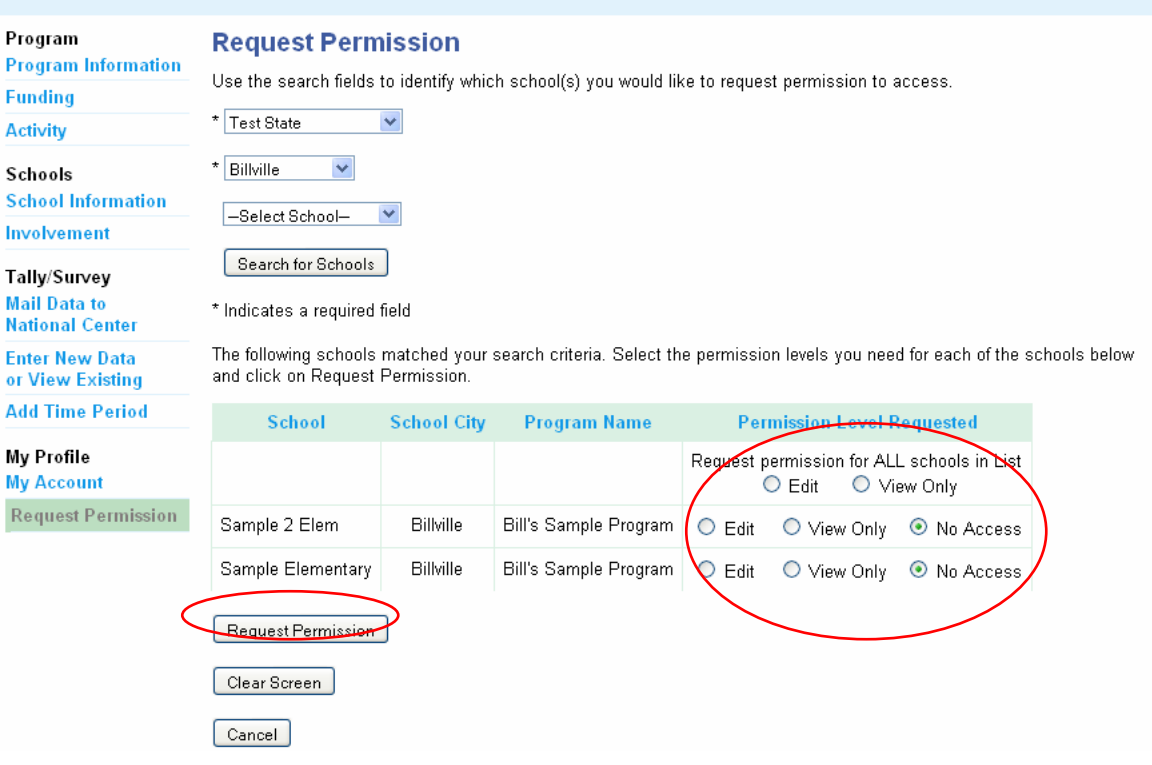

Step 2a. Using the radio buttons, select which school(s) you would like to access and which permission level. Since you have data you want to add to a school, in most cases you will want to select "EDIT" level permission.

"**Edit**" level permission give you the ability to add/edit data for a particular school. "**View only**" level permission allows you to see, but not add or edit data for a particular school.

Next, click the "Request Permission" button after you have marked the desired permission level for each school.

An email automatically will be sent to the local program contact stating your request. If you know the local contact person, you may want to email them as well because on occasion the auto-generated request email is treated as spam.

After the local program contact person approves your request, you have the ability to access the schools within the local program of interest. Please **go to page 14** in this document for instructions on generating and printing the Travel Tally and Parent Survey cover sheets for the local program's school(s).

### **Returning Users**

For scenario: I am a returning user and my local SRTS program already exists in the data system.

Pages 14‐24 describe the process you need to create the required cover sheets for your Student Travel Tallies and Parent Surveys. Don't be alarmed by the number of instructional page. These pages consist of pictures and simple step‐by‐step text. After you navigate the data system a few times, you will find generating and printing cover sheets to be easy.

#### Step 1: Access your user account

Step 1a. First, go to [www.saferoutesdata.org](http://www.saferoutesdata.org/)

Step 1b. Then, under the "Returning User" section, enter your email mail address and password.

If you have forgotten your password, click the "Forgot password?" link.

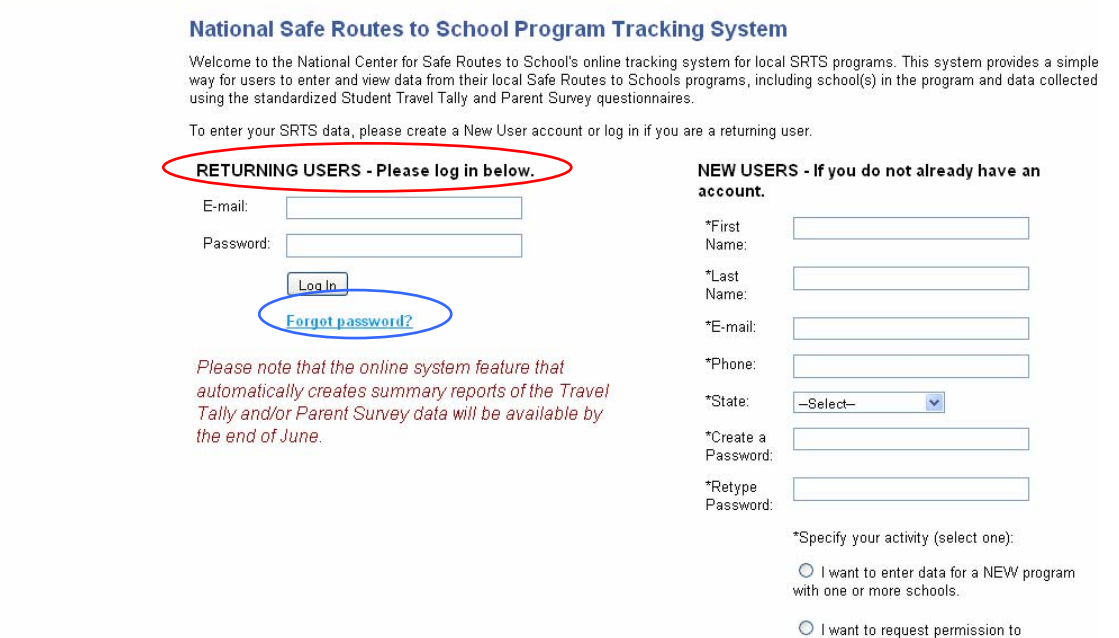

add/update data for an EXISTING program or<br>school -OR- view an EXISTING program or school's information.

# Step 2: Access your local SRTS program(s) in the online system.

Step 2a. Click on the name of the local SRTS program of interest.

 \*\*If you are trying to create a new local SRTS program in the system, click "Add new program" and proceed to Page 4 in this document for those instructions.

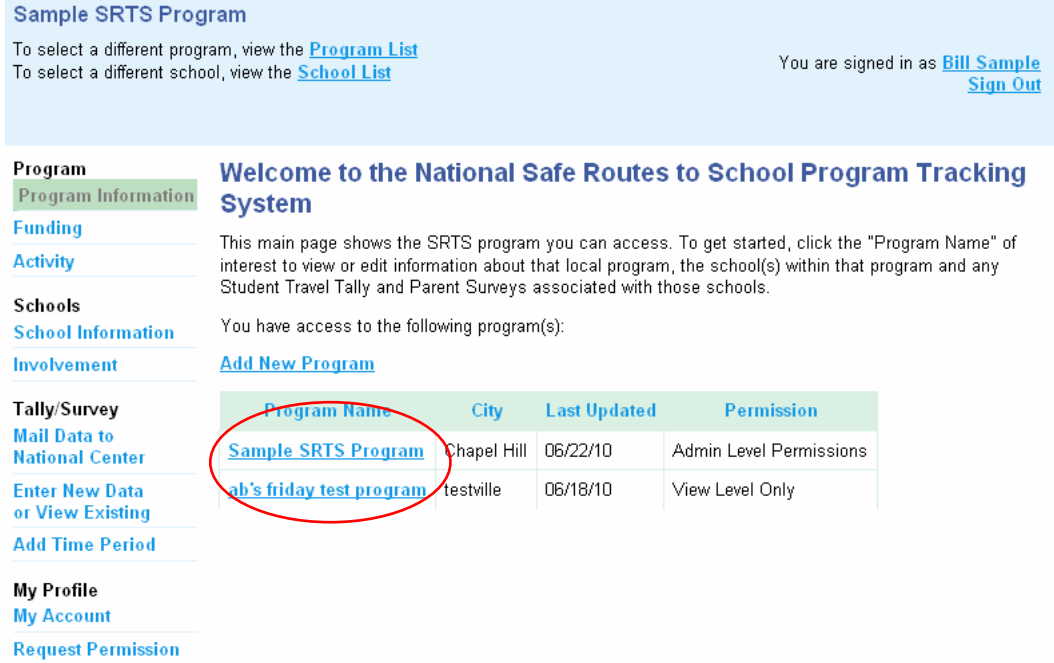

Step 2a continued: Review your program contact information.

If no changes are needed, click the "Save & Continue to Funding History" button

Note: if changes are needed click the "Edit" button, make the necessary changes and then click the "Save & Continue to Funding History" button

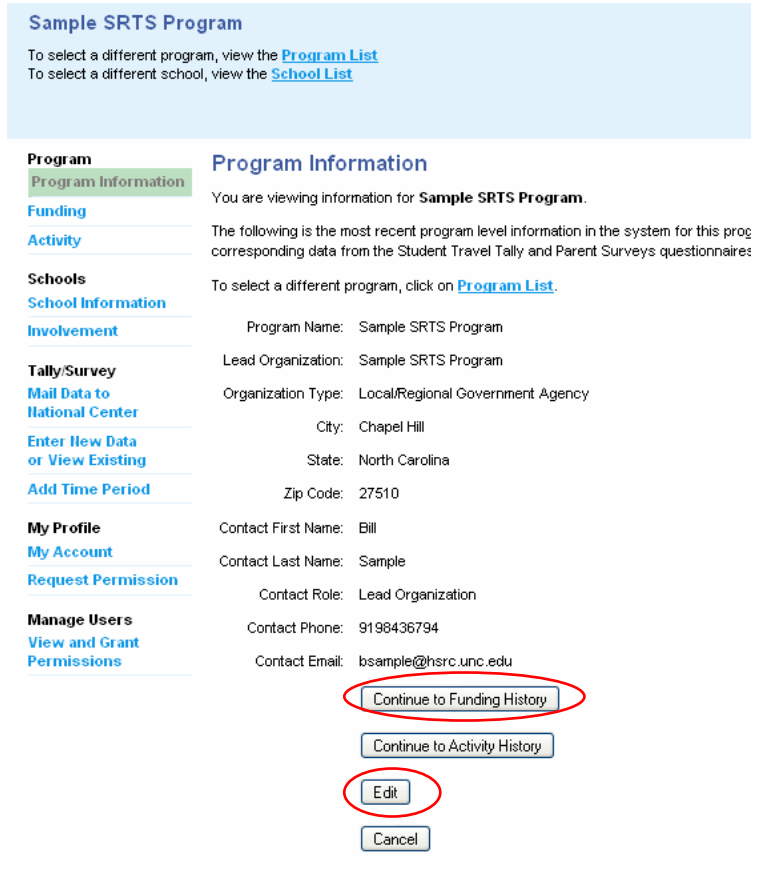

Step 2b. Review and edit this program's funding history and add new funding information. To review and edit the most recent funding information, click the "Edit" link next to the most recent month and year in the Date Current column.

Click the "Add Funding Status" text to add new funding information.

After editing/adding the funding info, click "Save & Continue to Activity" button.<br>Sample SRTS Program

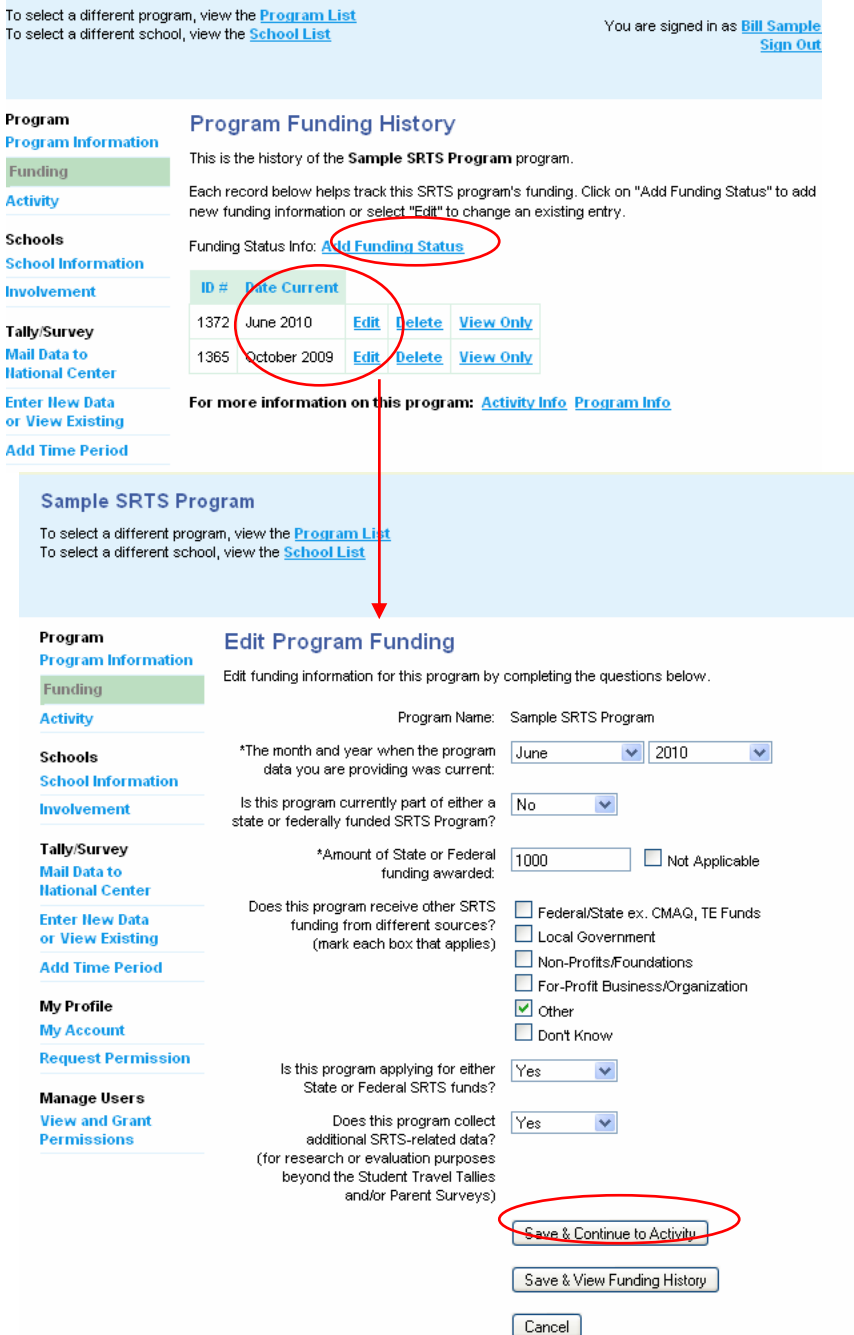

Note: if you click the second button, "Save & View Funding History," you are taken to a Program Funding History page (shown above.) To continue to Funding Activity, either select "Edit" and then click "Save & Continue to Activity" button, or simply click the "Activity" under the Program section in the left menu.

Step 2c Review, edit or add engineering, education, encouragement and enforcement activities that have or will occur as part of your local SRTS program.

To review and edit the most recent activity history, click the "Edit" link next to the most recent month and year in the Date Current column.

To add new activity data, click the "Add Activity Data" link.

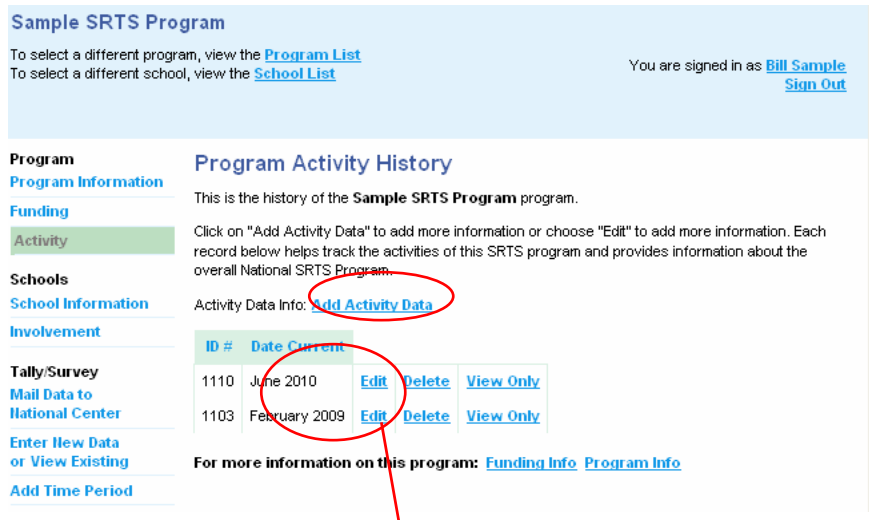

After marking the activities, scroll to the bottom of the Add Program Activity page and click the "Save & Continue to School" button.

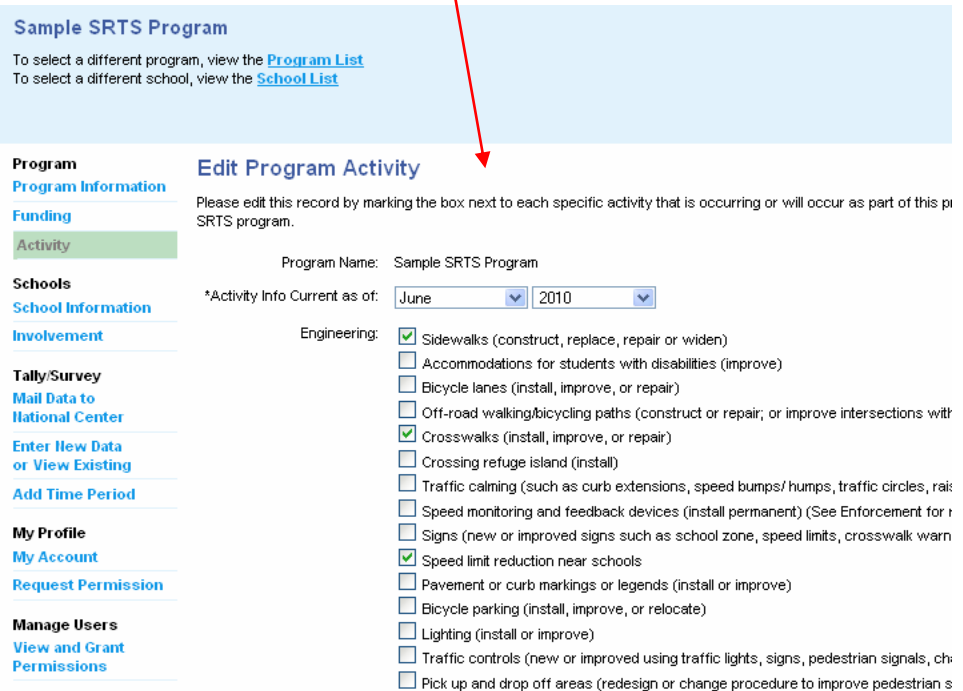

- Step 3. Review the school info by clicking "View/Edit" in the "Information" column. This page displays all the schools associated with the local SRTS Program. If you need to create a new school, click the "Add New School" link.
	- Step 3a. Update the school contact information as needed.

Next, click the "Save & Continue to School Involvement" button.

If you click the "Save Changes" button, you will see the information you just entered and you can continue by clicking the "Save & Continue to School Involvement," which will appear on that page.

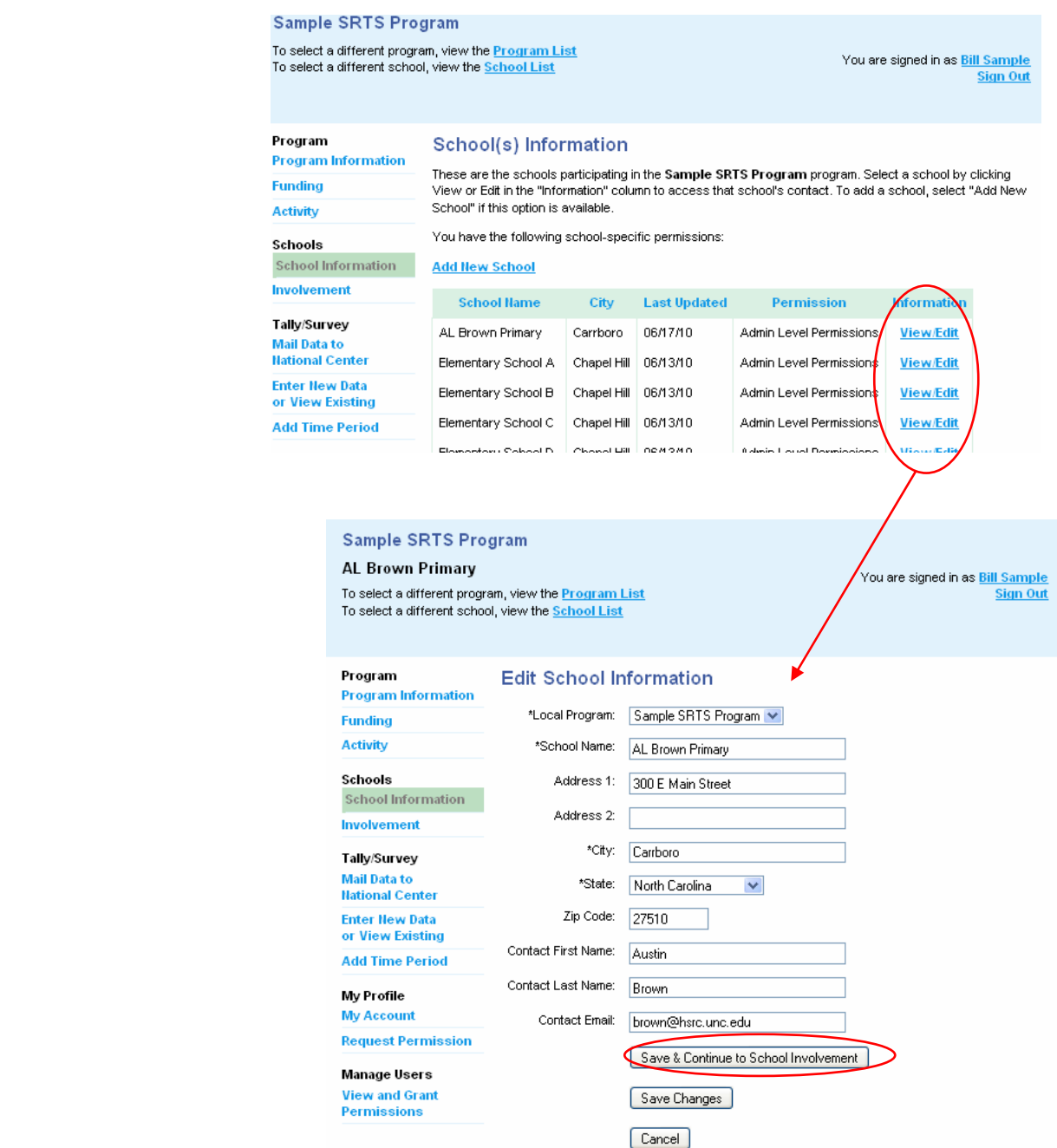

Step 3b. Review and edit most recent history (grade and enrollment) for this particular school, by clicking the "Edit" link next to the most recent month and year in the Date Current column.

Click the "Add School Involvement " link if you need to add new school involvement data activity data.

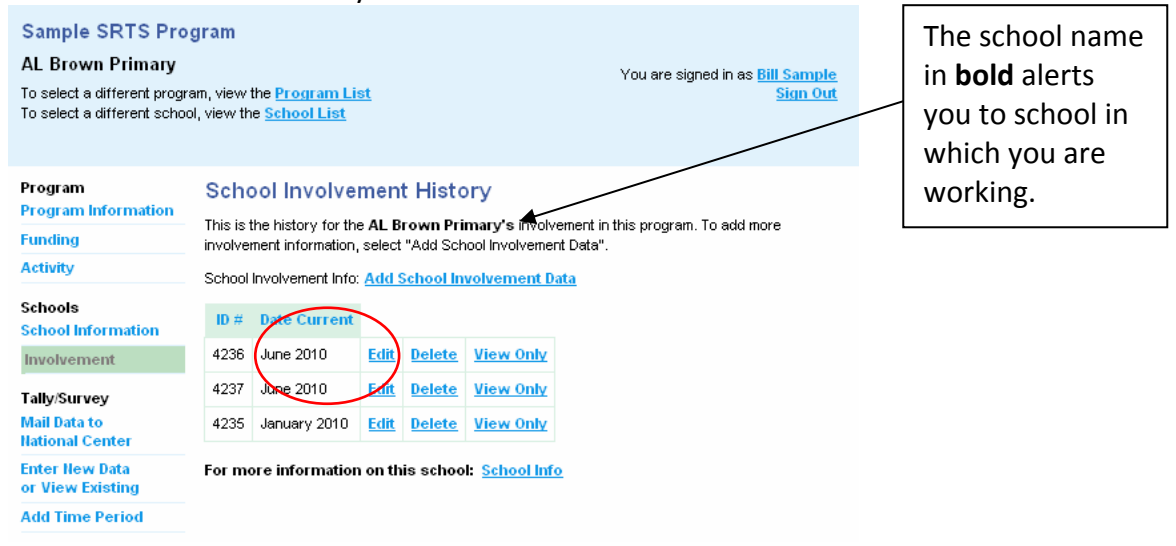

After you have entered/update the school grade and enrollment information, click "Save & Print to Mail Tallies/Surveys"

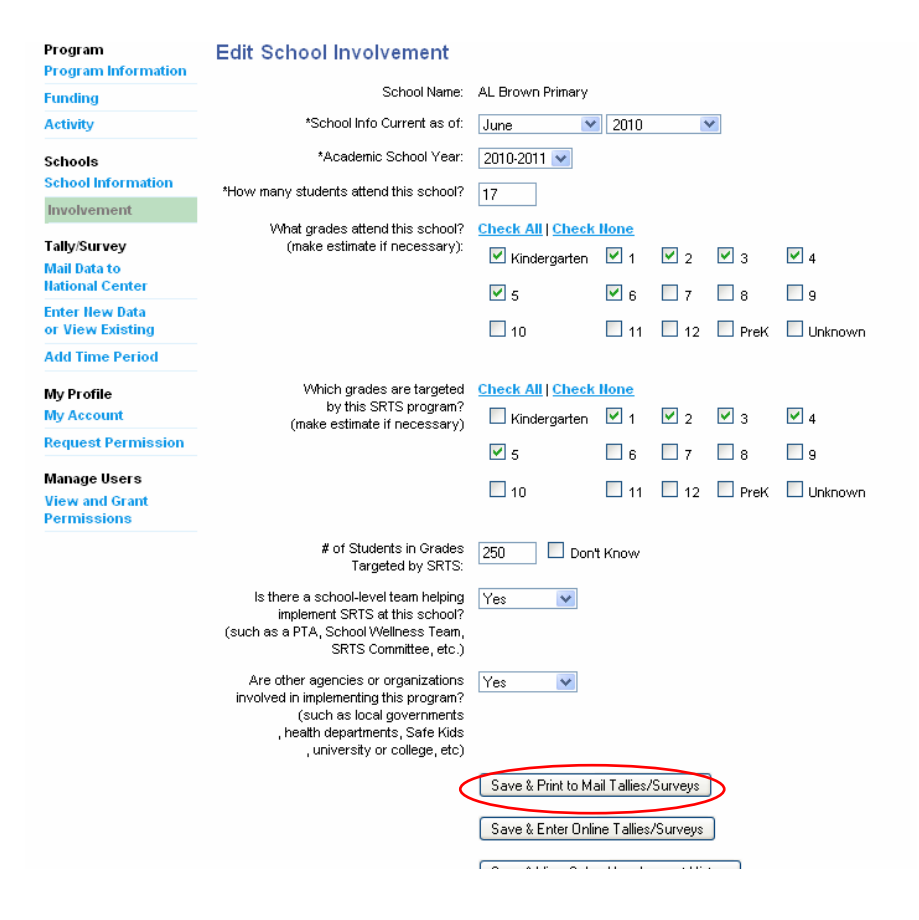

Step 4. Create Travel Tally and/or Parent Survey sets in order to **PRINT** the cover sheets. Step 4a. Verify that the school you created appears in the drop down menu.

Step 4b. Select "Add New Time Period."

Note: If you have one or both questionnaire types (tallies and surveys), selecting either one of the "Add New Time Periods" will take you to the same page.

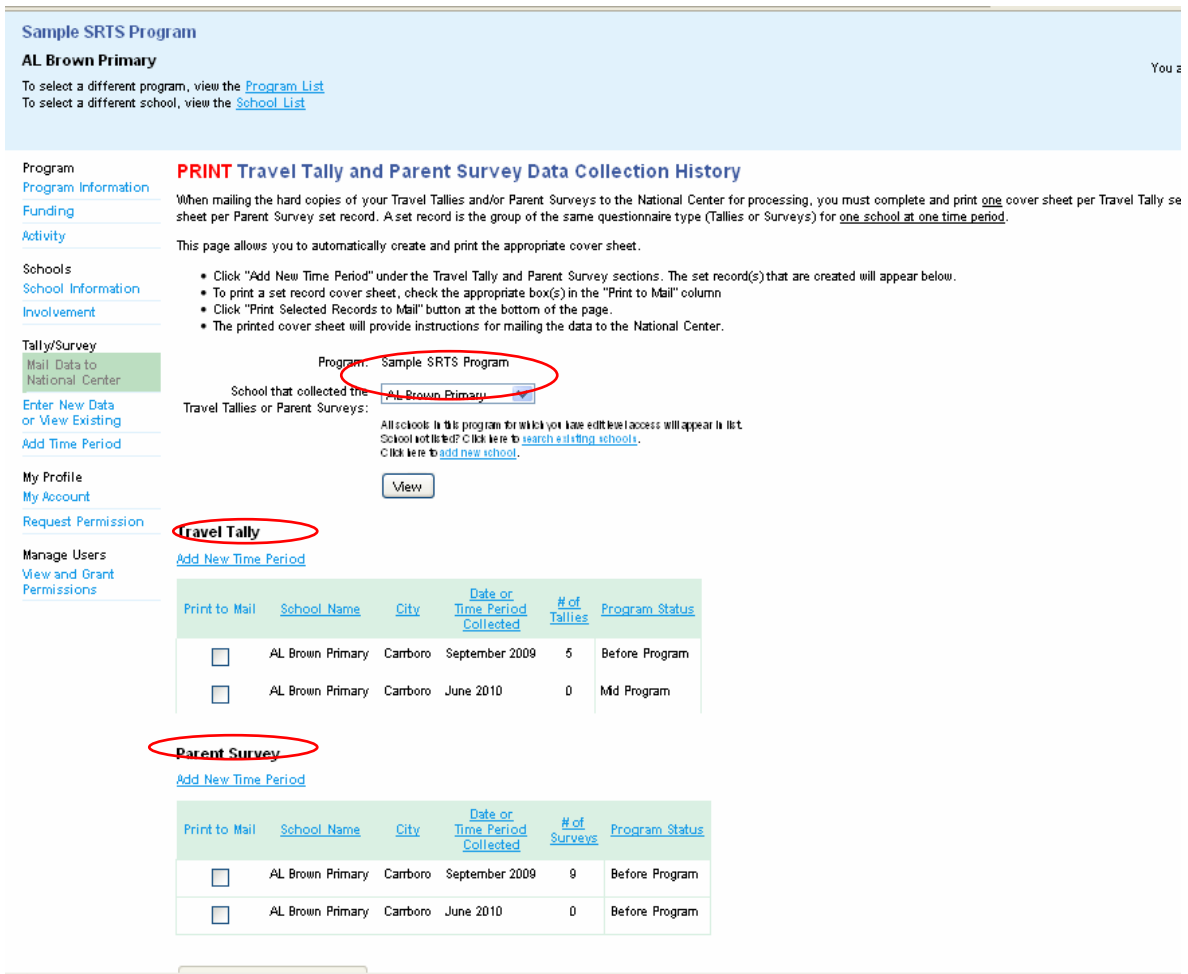

Step 4c. Next, re-verify that the school name in the drop down menu is correct.

Then, mark the check box next to the Student Travel Tally and/or Parent Survey labels. The area for entering the Tally set and/or Parent Survey set information will appear.

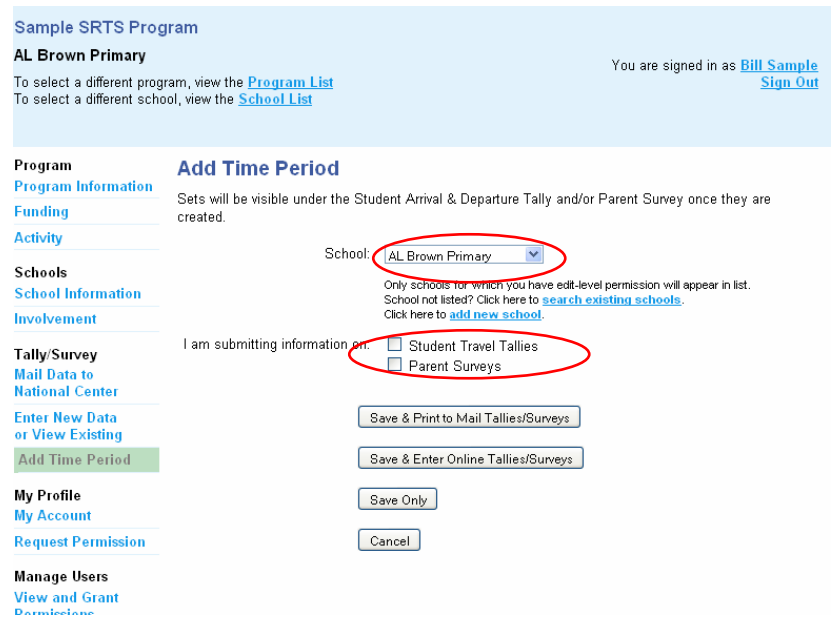

Step 4d. Enter the set information requested

Then, click the "Save & Print to Mail Tallies/Surveys" button located at the bottom of the page. This navigates back to the "Mail Data to the National Center" (see left menu).

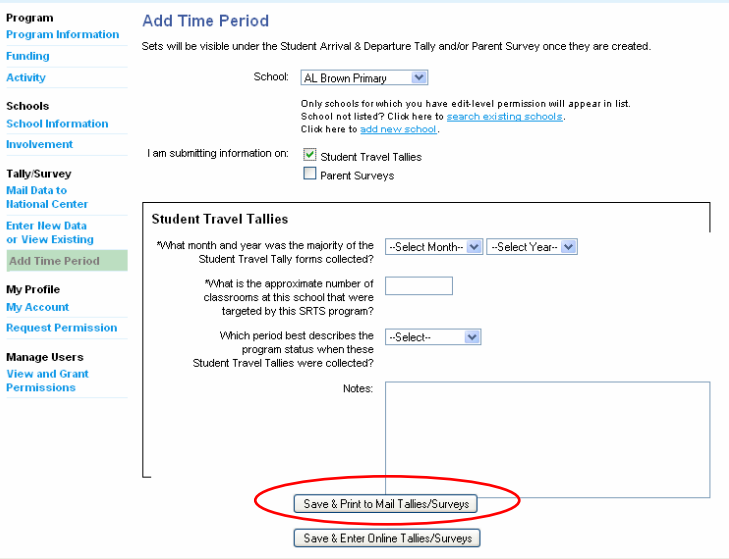

NOTE: For users who need to create cover sheets for Travel Tallies and/or Parent Surveys for other schools within this local SRTS program, repeat Step 3a‐b for each additional school and then repeat Step 4a-d for each Tally and/or Survey set. Once all of your schools and corresponding sets are created, continue with Steps 4e and 5 to print and mail all of the cover sheets.

Step 4e. The Student Travel Tally and/or Parent Survey you just created are visible on this page and the corresponding check box is marked.

> \*\*Important\*\* Verify that the check the box(es) are marked next to the set(s) information that corresponds to the hard copies Travel Tallies or Parent Survey you will be mailing to the National Center. This is particular important if you have multiple sets for the same school.

> Click "Print Selected Records to Mail" to generate a PDF file that contains your cover sheet(s).

> If the PDF files does not open, check to see if you have Adobe Reader installed on your computer. To download a free copy of Adobe Reader please visit. <http://get.adobe.com/reader/>

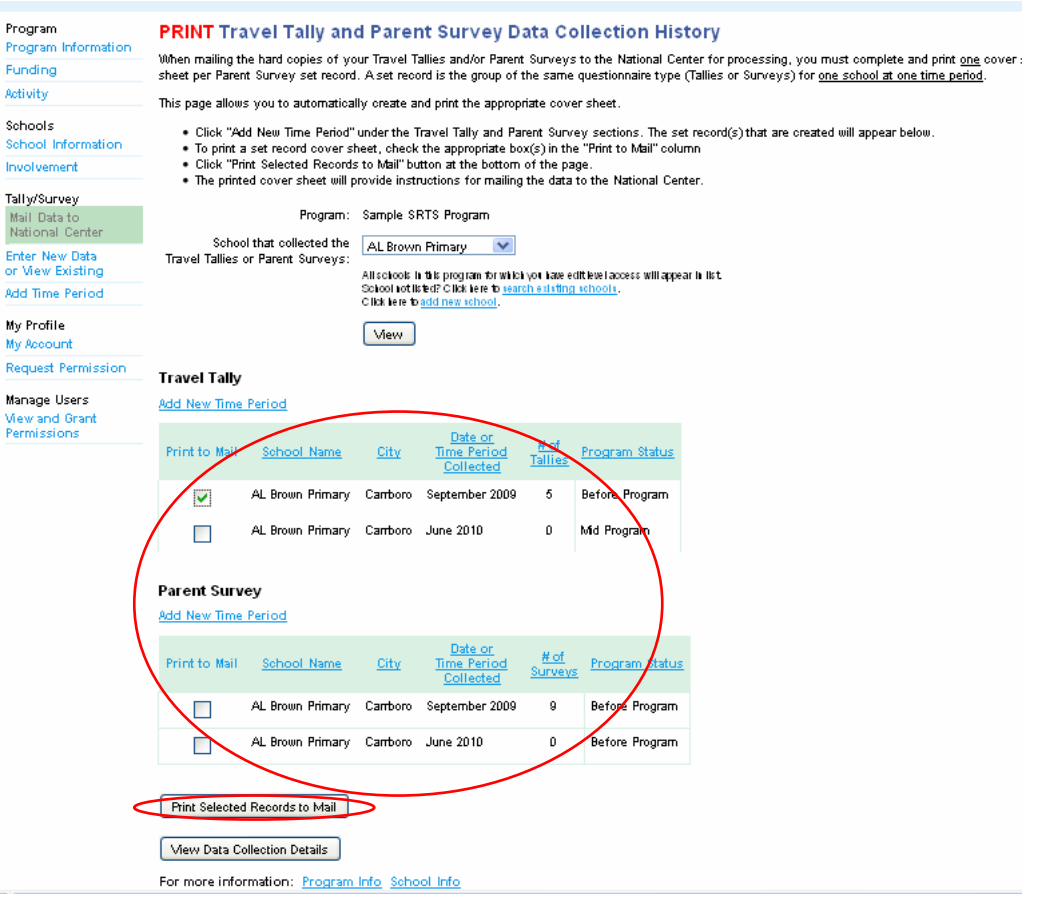

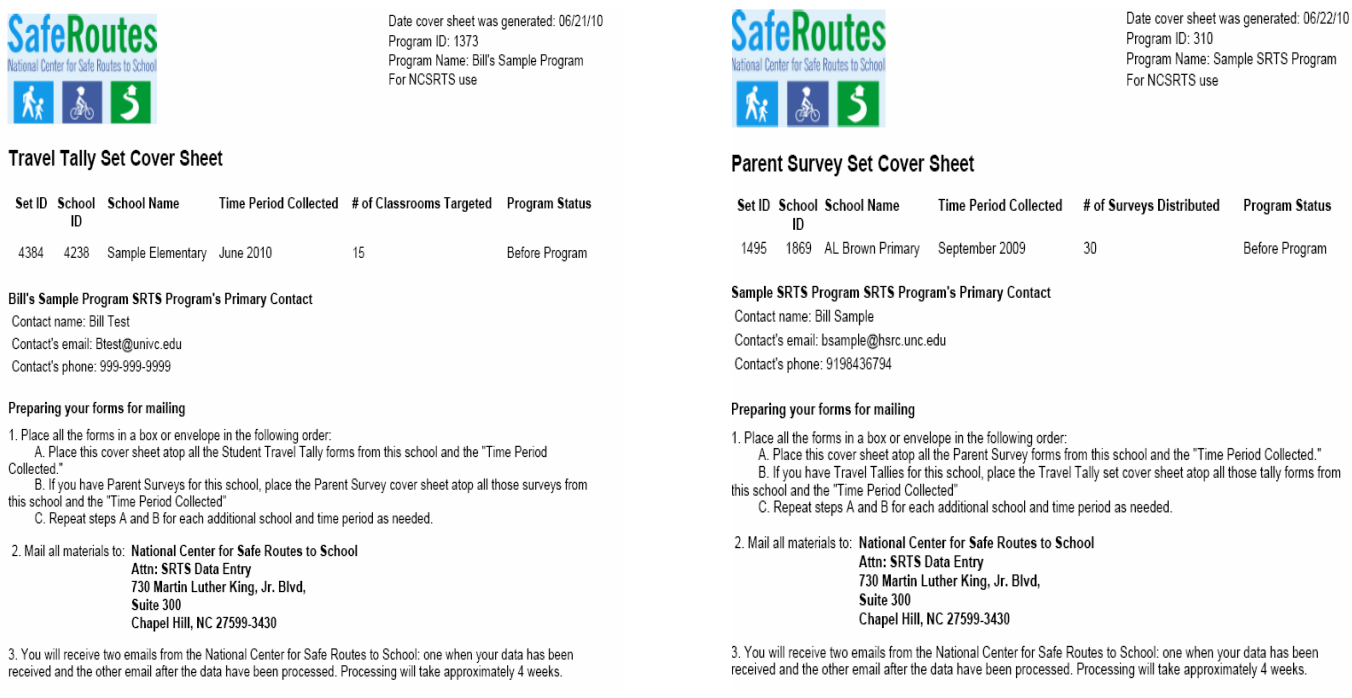

Step 5. After you have printed the cover sheet(s) prepare your forms for mailing by arranging them as follows:

1. Place all the forms in a box or envelope in the following order:

- A. Place the Student Travel Tally cover sheet atop all the Student Travel Tally forms from the correct school and the correct "Time Period Collected."
- B. If you have Parent Surveys for this school, place the Parent Survey cover sheet atop all those surveys from this school and the "Time Period Collected"
- C. Repeat steps A and B for each additional school and time period as needed.

2. Mail all materials to: **National Center for Safe Routes to School Attn: SRTS Data Entry 730 Martin Luther King, Jr. Blvd, Suite 300 Chapel Hill, NC 27599‐3430**

3. You will receive two emails from the National Center for Safe Routes to School: one when your data has been received and the other email after the data have been processed. Processing will take approximately 4 weeks.

**Status**